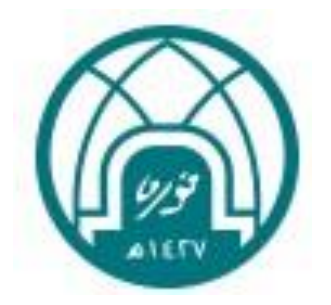

## **خدمة بطاقة العبء التدريسي**

دليل المستخدم لعضو هيئة التدريس

اإلدارة العامة للتحول الرقمي

1445هـ - 2023م

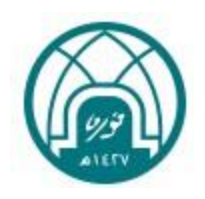

### الفهرس

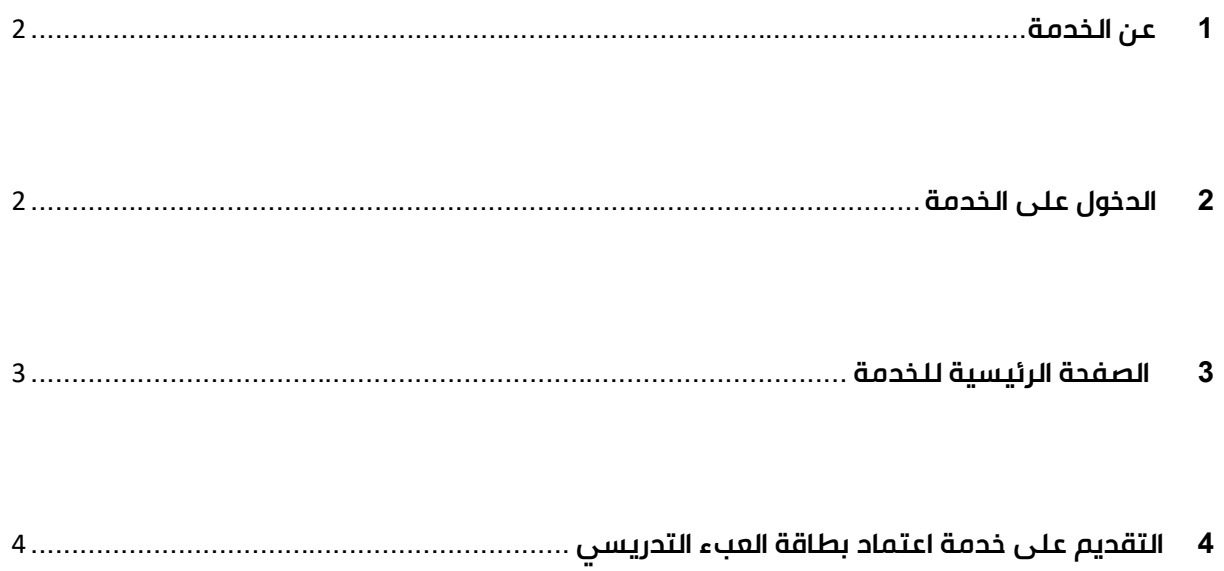

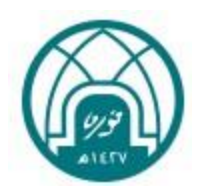

#### <span id="page-2-0"></span>**.1 عن الخدمة:**

س **وصف الخدمة** : رفع طلب اعتماد بطاقة العبء التدري لعضو هيئة التدريس.

**الفئة المستهدفة :** أعضاء هيئة التدريس.

ا<mark>لهدف من الخدمة</mark> : أتمتة إجراءات رفع طلب اعتماد بطاقة العبء التدريسي. وذلك بربطها بشكل مباشر مع الأنظمة الرئيسـية Ş

> في الجامعة.  $\vdots$ :

**الدخول عىل الخدمة**: يتم الدخول عىل الخد ة ن خالل الرابط

https://academicaffairs.pnu.edu.sa/auth/login

**التعليمات الخاصة بالخدمة:**

- » تم استيراد البيانات الوظيفية لعضو هيئة التدريس من نظام إدارة الموارد الحكومية "GRP"
	- » تم استيراد بيانات المقررات الدراسية من النظام الأكاديمي للطالبات " بانر "

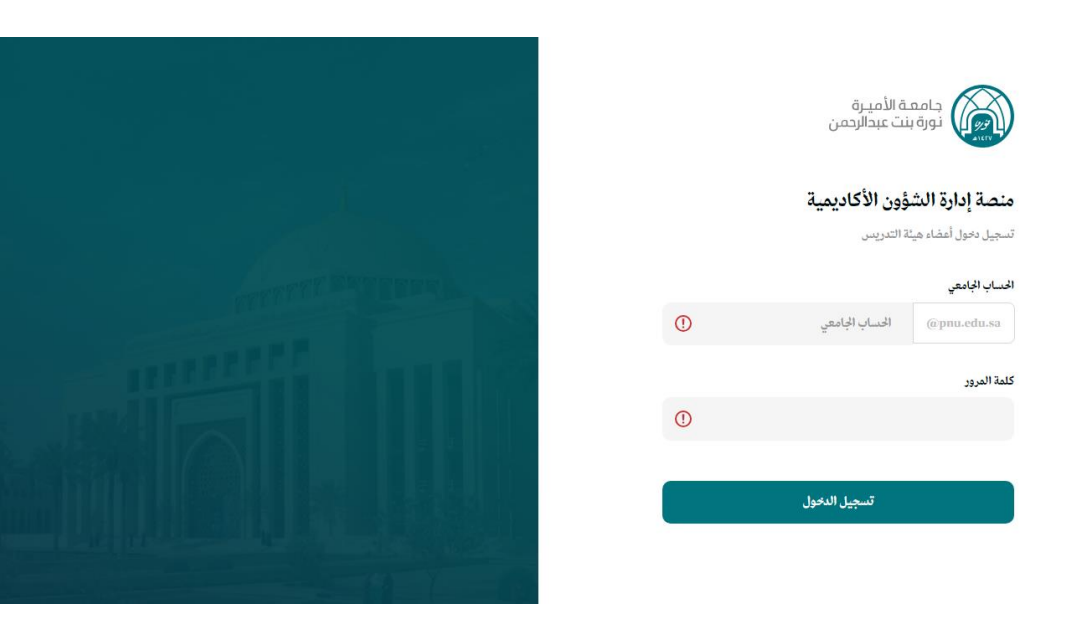

#### <span id="page-2-1"></span>**.3 الدخول على الخدمة:**

» يتم الدخول بالحساب الجامعي وكلمة المرور

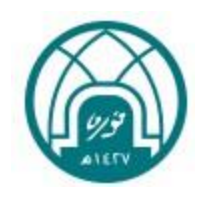

#### <span id="page-3-0"></span>**.5 الصفحة الرئيسية للخدمة:**

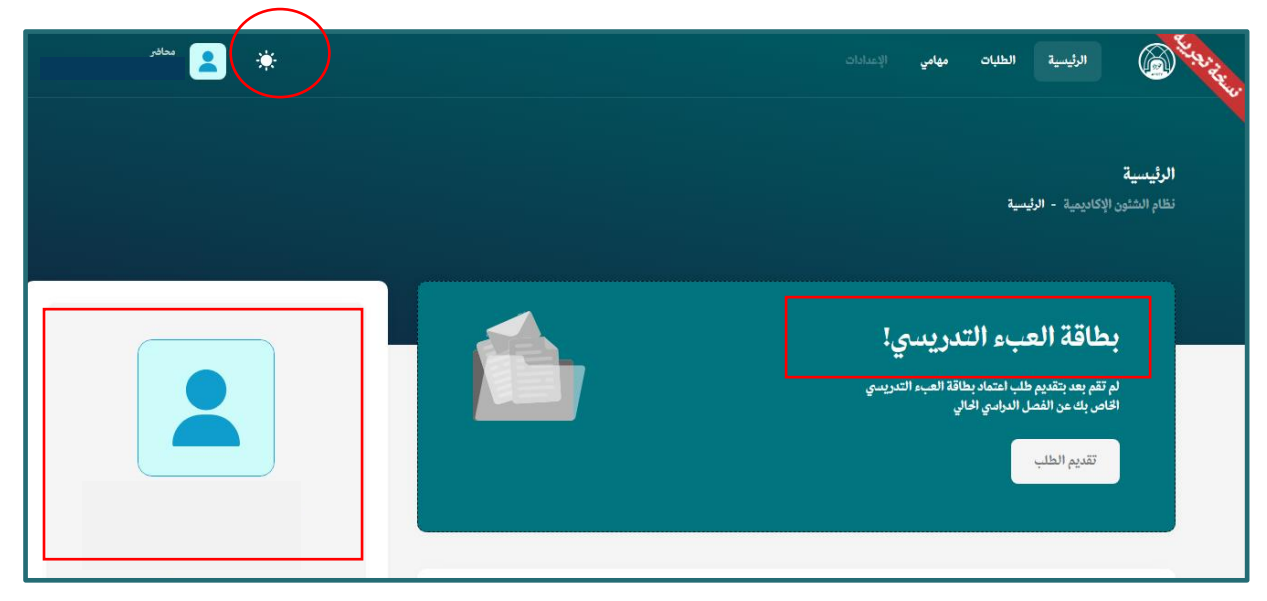

ملاحظة : يمكن التحكم بالألون عن طريق الأيقونة أعلى الصفحة

- » يمين الصفحة الرئيسية تظهر خدمة بطاقة العبء التدريسي ويمكن تقديم الطلب عندما تكون الخدمة متاحة " فترة . التقديم يحددها مدير النظام" .
	- » تظهر بيانات العضو الوظيفية على يسار الصفحة الرئيسية ويمكن تغيير صورة العرض .

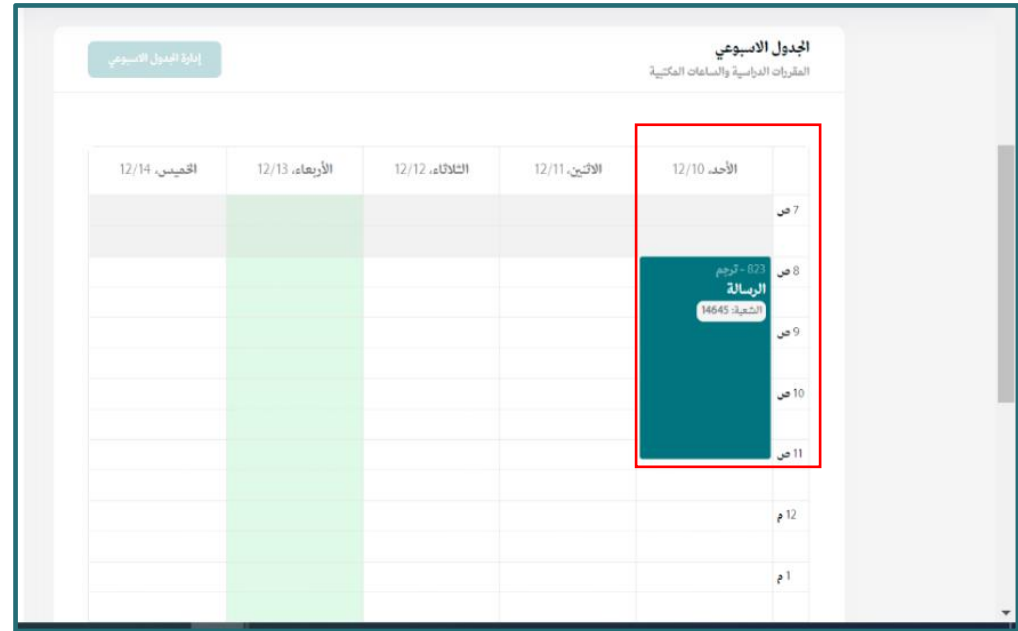

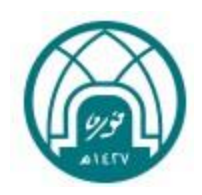

» وفي الصفحة الرئيسية يظهر الجدول الدراسي الأسبوعي لعضو هيئة التدريس في المثال الموضح بالصورة" يتضح أن عضو ė ֦֧֦֧֦֧֦֧֦֧֦֧֦֧֧֦֧֦֧֦֧֚֚֡֜֜֓֜֜֜֜֜ هيئة التدريس لديه مقرر رسالة يوم الأحد من الساعه 8 وحتى الساعه 11 و20 دقيقة".

<span id="page-4-0"></span>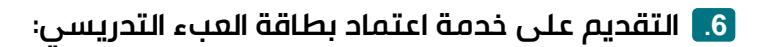

نضغط على أيقونة " تقديم الطلب "

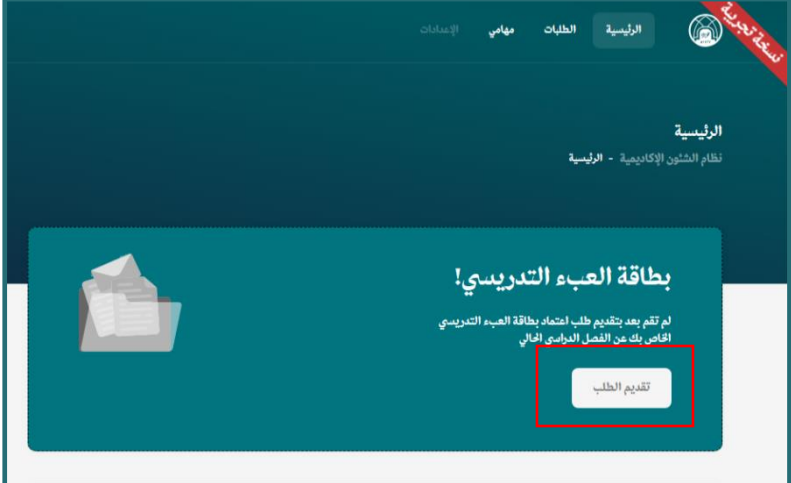

- » هناك ست أنواع من المدخلات التي يمكن لعضو هيئة التدريس إدخالها وجميعها تتعلق بجزء الساعات المكافأة من بطاقة العبء التدريسي:<br>-
- » البحث العلمي اللجان تنسيق المقررات -الإرشاد الأكاديمي على المبتعثات -تكليفات إدارية أخرى-– الدورات التدريبية
	- » وهي بيانات غير ملزم إدخالها إذا كانت لا تنطبق على العضو وذلك بالضغط على أيقونة "التالي".
	- » يمكن التعديل في أي وقت على المدخلات السابقة وذلك قبل اعتماد بطاقة العبء التدريسي كما سيتضح لنا لاحقاً.  $\vdots$ ֧֦֧֦֧֦֧֦֧֦֧֦֧֦֧֧֦֧֦֧֦֧֚֬֜֜֓֜֜֜֜֜

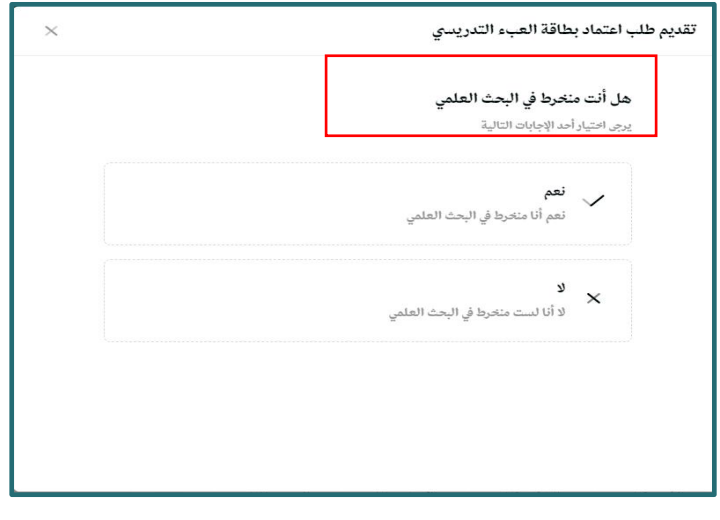

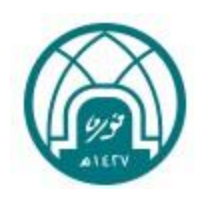

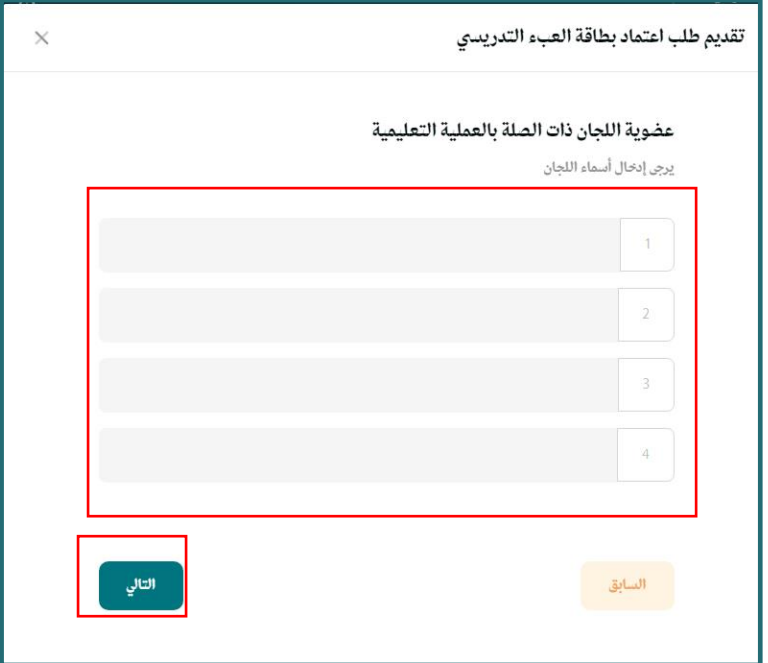

» تكتب أسماء اللجان بحد أقصى أربع لجان -واللجان هي : لجان اعتماد، جودة، برامج توأمة ،تطوير مناهج دارسيه،... إلخ) أوعضوية لجان (أو ما يعادلها) على مستوى القسم أو الكلية أو الجامعة (النشاط الطلابي

> اللاصفي/الجداول/التسجيل/الامتحانات) والتي تستمر طوال الفصل الدراسي ( باستثناء اللجان الدائمة). ś

> > » ثم الضغط على أيقونة التالي

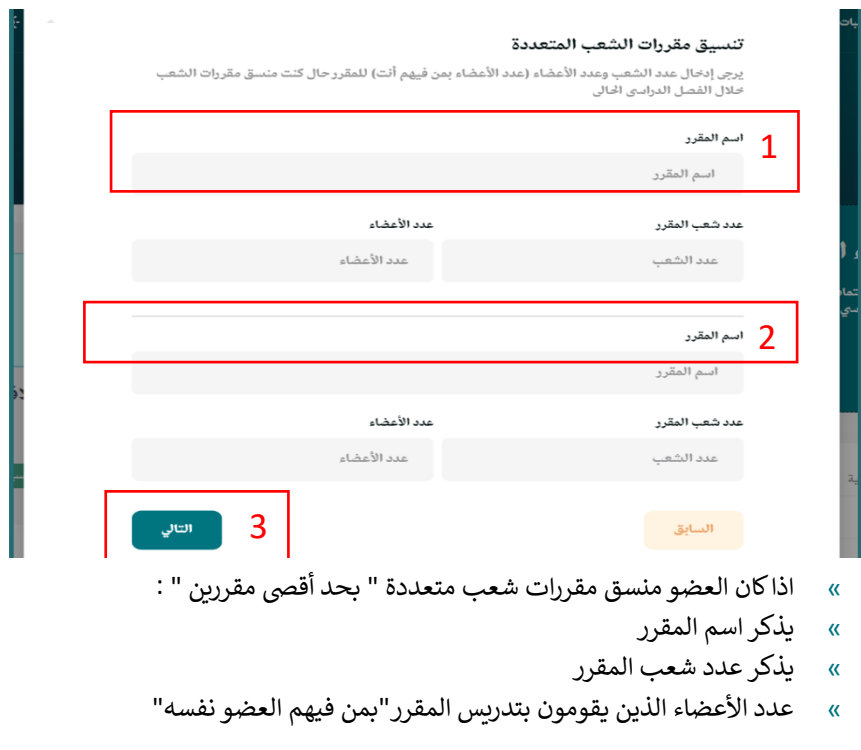

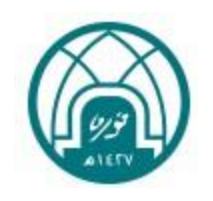

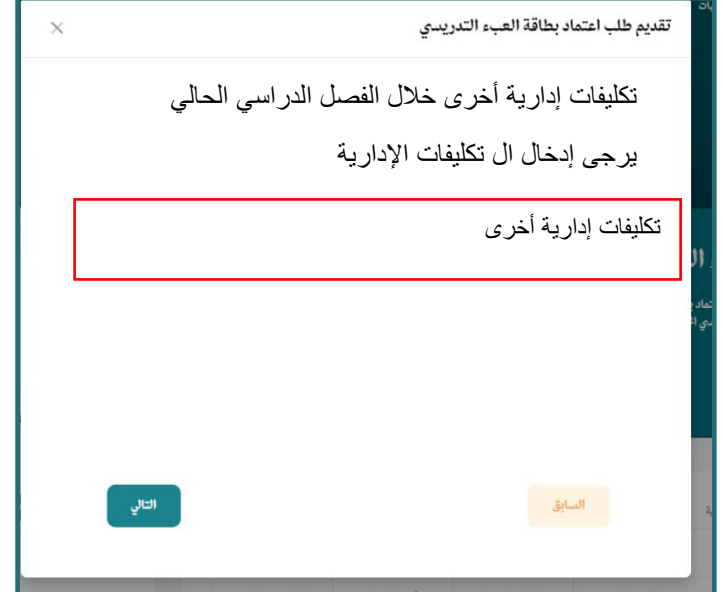

» يكتب العضو في هذه الخانة أي أعمال إدارية مكلف بها. ֧֦֧֦֧֦֧֦֧֦֧֦֧֦֧֧֦֧֦֧֦֧֚֬֜֜֓֜֜֜֜֜

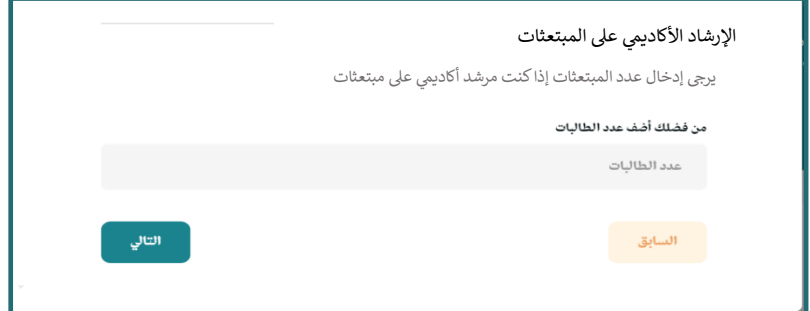

» اذاكان العضو مرشد أكاديمي على المبتعثات ، يكتب العضو في هذه الخانة عدد المبتعثات ì :

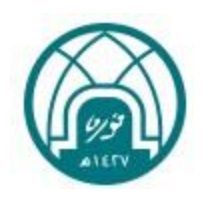

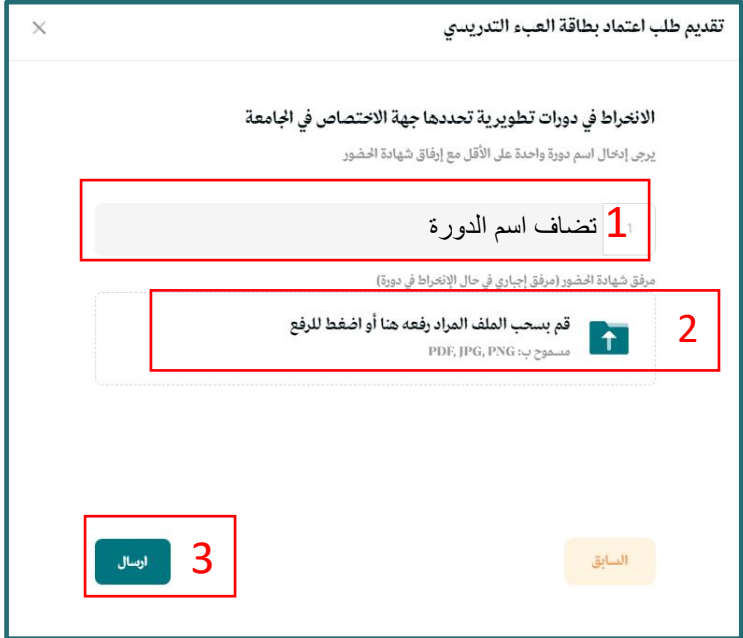

- » يكتب اسم الدورة التطويرية التي التحق بها العضو في الخانه المخصصة لذلك- تضاف دورة واحدة فقط ֦֧֦֧֦֧֦֧֦֧֦֧֦֧֦֧֦֧֦֧֦֜֜֜֜֜֜֜֜֜֜֞
	- » ثم ترفق صورة من شهادة حضور الدورة أو إشعار القبول
- » ثم الضغط على أيقونة إرسال حتى يتمكن عضو هيئة التدريس من عرض بطاقة العبء التدريسي قبل إرسالها للإعتماد "

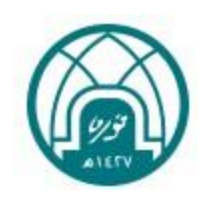

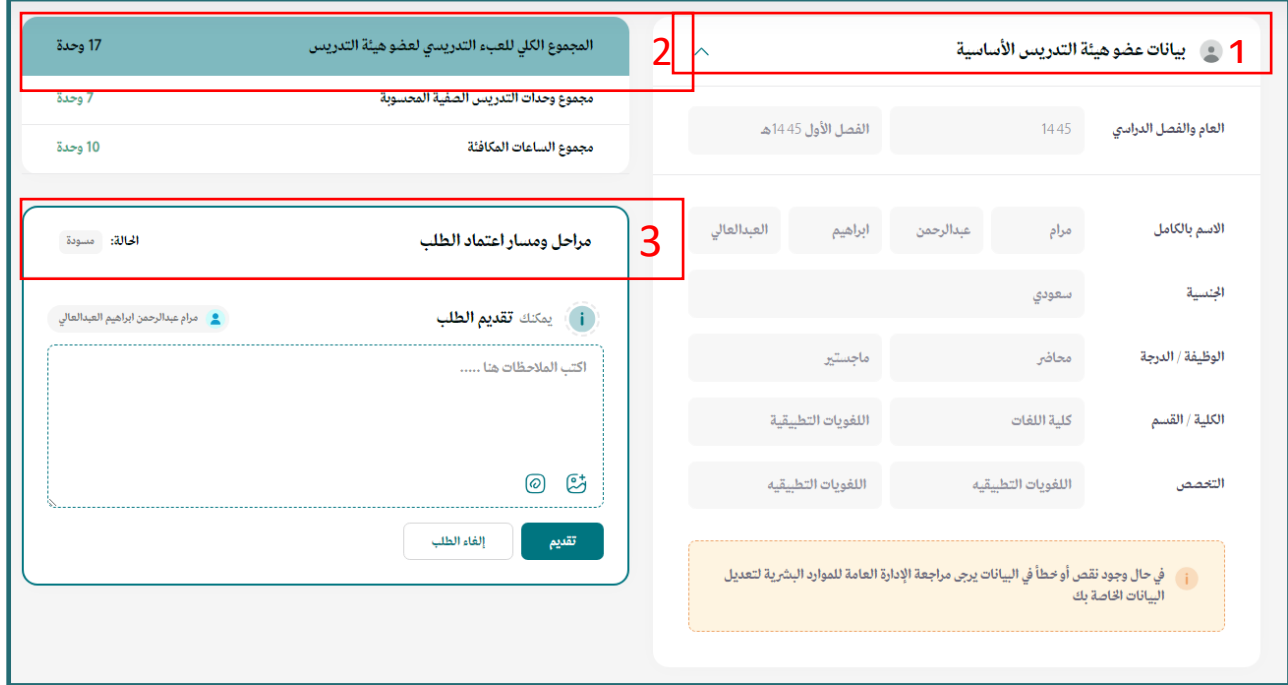

تظهر بطاقة العبء التدريسي كما هو موضح :

- » في الجزء الأول من الصور أعلاه تظهر لنا بيانات عضو هيئة التدريس الأساسية والتي تم استيرادها من إدارة الموارد į الحكومية "GRP" . وإذا كان هناك أي خطأ أو نقص في البيانات يجب التواصل مع إدارة الموارد البشرية -وحدة Ĵ : التشكيلات الإدارية على الإيميل التالي: HRD-FA@pnu.edu.sa
	- » في الجزء الثاني الموضح في الصورة أعلاه المجموع الكلي للعبء التدريسي وهو عبارة عن حاصل جمع  $\vdots$ : ś  $\vdots$ į
		- » مجموع وحدات التدريس الصفية + مجموع الساعات المكافأة
- » الجزء الثالث من الصـورة أعلاه يمثل مراحل معالجة الطلب " هناك دليل اسـتخدام خاص بمعالجة الطلب للمسـؤولين عن إعتماد بطاقة العبء التدريسي "

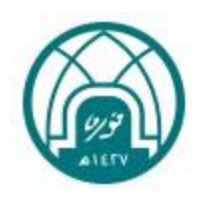

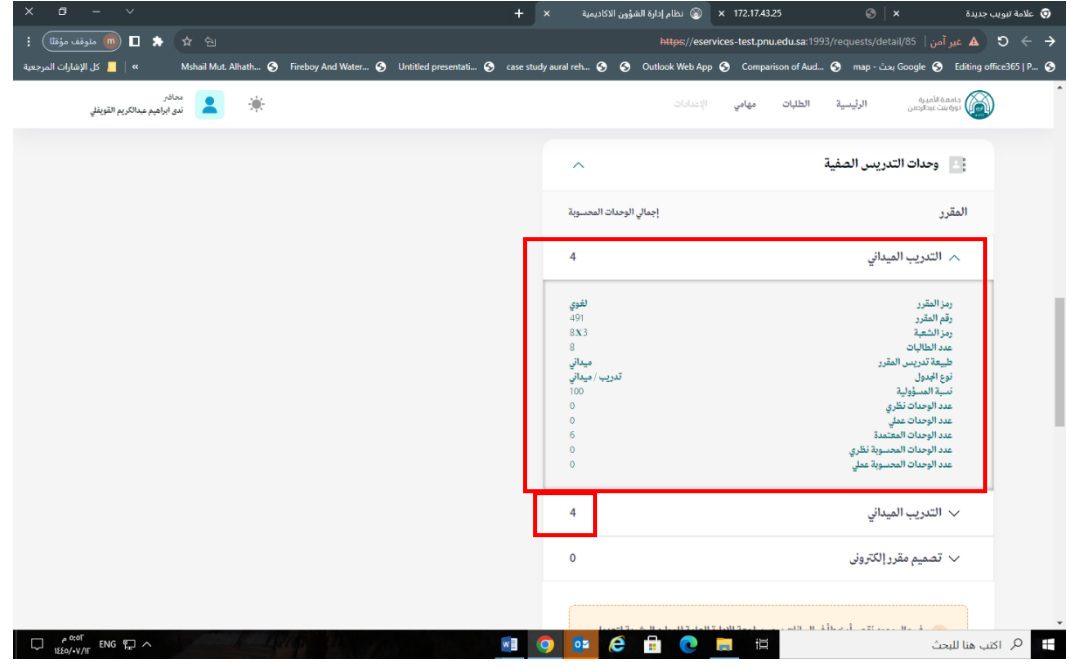

- » في جزء وحدات التدريس الصفية تظهر جميع المقررات الدراسية مباشرة من النظام الأكاديمي للطالبات " بانر " وهي المقررات التي يقوم العضو بتدريسها أو الإشراف عليها.
	- » بالضغط على السهم بجانب اسم المقرر تظهر جميع تفاصيل المقرر بحسب ما تم إدخاله على نظام بانر
- » ويعبر الرقم بجانب اسم المقرر على إجمالي الوحدات المحسوبة للمقرر والتي تعتمد على نوع الجدول بحسب تعريف المقرر في نظام بانر(نظري-عملي -تدريب ميداني -رسالة -مشروع تخرج) ì į : :
	- » تم الاحتساب بحسب "نموذج شرح لكيفية تعبئة العبء التدريسي".

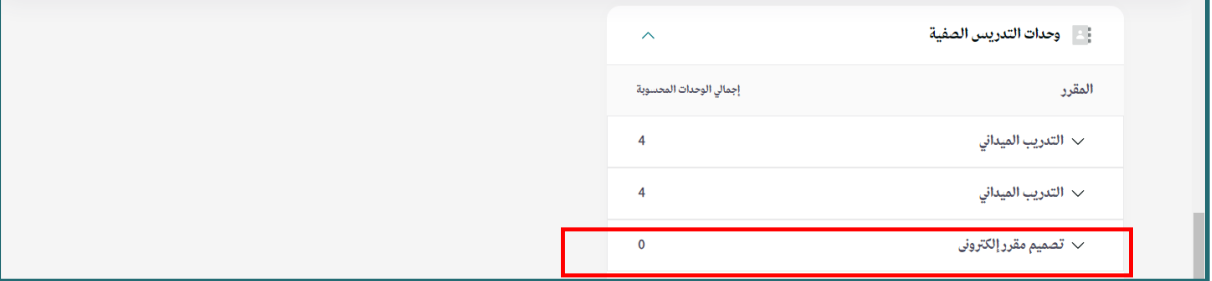

» تصميم مقرر إلكتروني : هو بند يظهر لجميع الأعضاء وهو ليس ضمن مقررات العضو ، ولكن تم إضافته هنا ليوضح اذا كان العضو خبير تصميم مقررات إلكترونية ، بعد ارسال البطاقة للإعتماد يقوم رئيس القسم بإضافة الوحدات التدريسية للعضو الخبير ، ثم يعتمد بطاقة العضو ، حتى تظهر للعضو عند استعراض بطاقة العبء بعد الإعتماد.

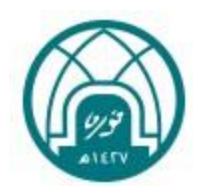

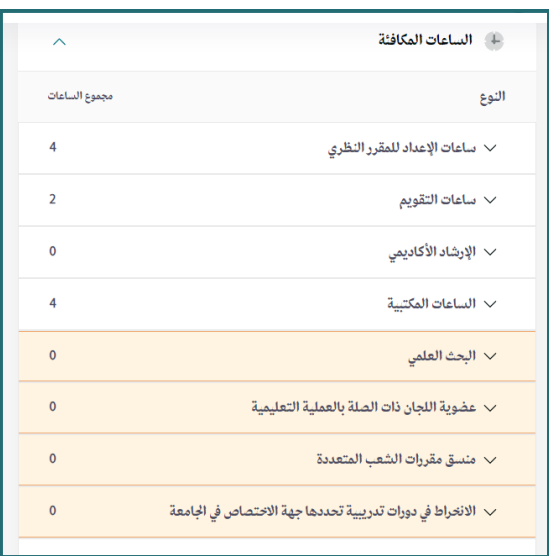

- » في جزء الســاعات المكافأة تظهر البنود الخاصـــة باحتســاب الســاعات المكافأة بحســب "نموذج شرح لكيفية تعبئة العبء į التدريسي".
- » الجزء المظلل باللون البرتقالي هي البنود تم إدخالها من العضـو ويمكن التعديل عليها بالضـغط على علامة السـهم بجانب كل

بند.

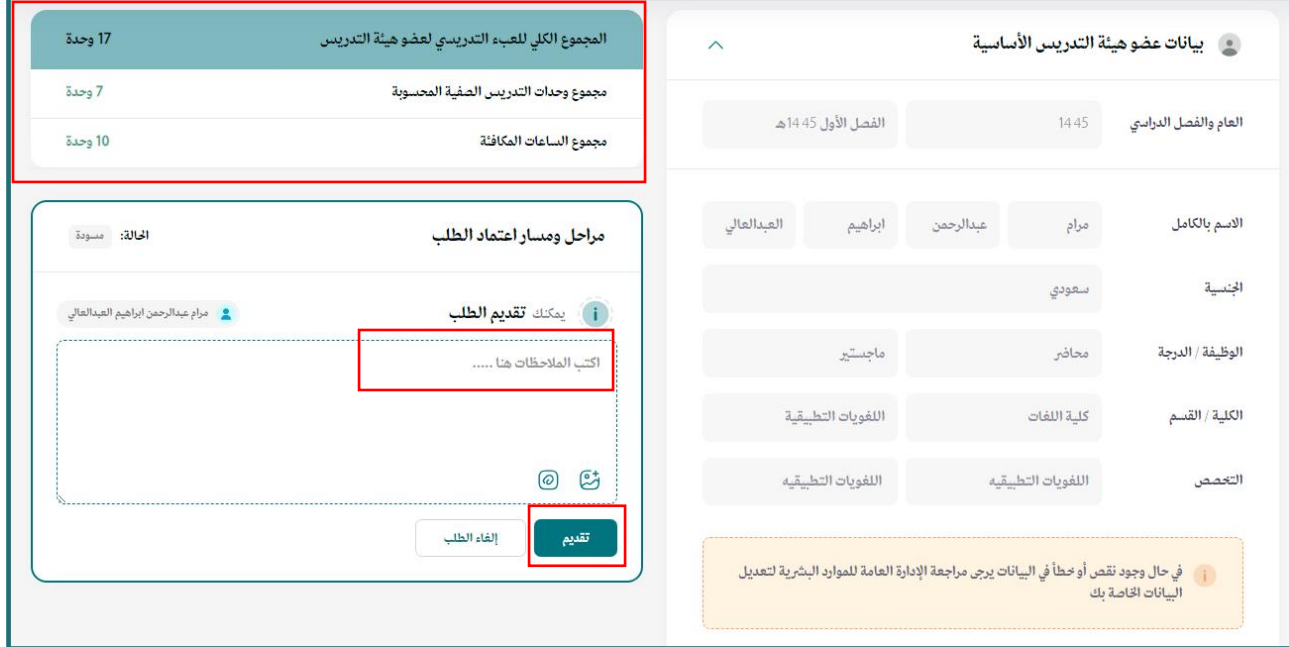

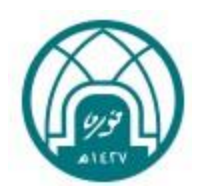

» يمكن كتابة ملاحظة لرئيس القسم " اختياري " ثم الضغط على تقديم حيث يتم تقديم بطاقة العبء التدريسي للاعتماد من

رئيس القسم ثم باقي المسؤولين عن الإعتماد.  $\vdots$ 

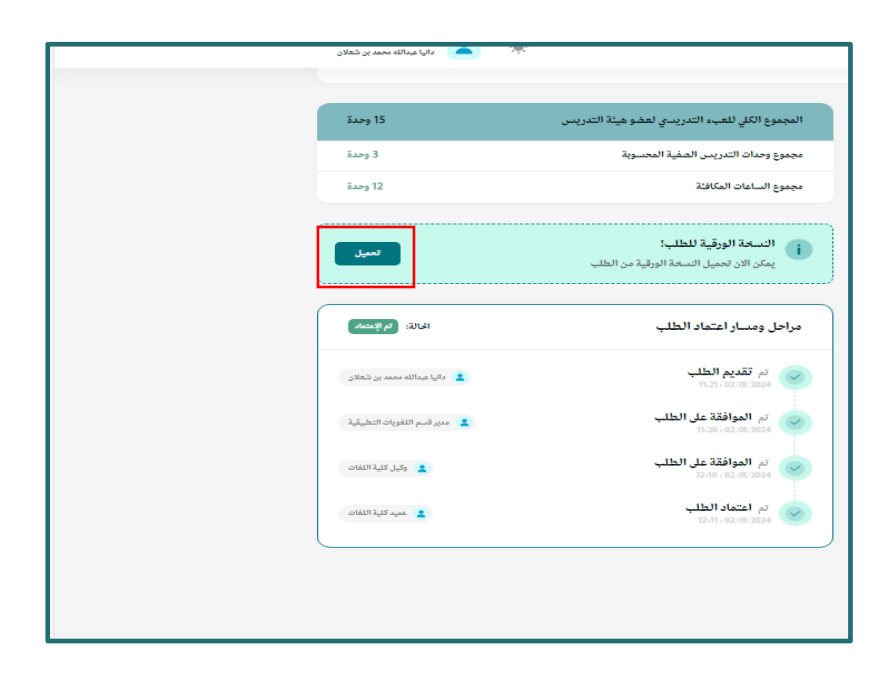

» بعد الإعتماد النهائي لبطاقة العبء التدريسي– يمكن لعضـــو هيئة التدريس تحميل نســخة ورقية من البطاقة على جهازه عن<br>\* ś  $\frac{1}{1}$ طريق الضغط على أيقونة " تحميل "

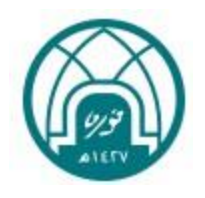

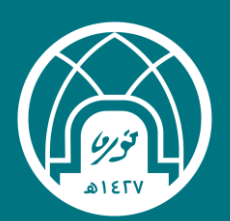

# **خدمة بطاقة العبء التدريسي**

دليل المستخدم لعضو هيئة التدريس

اإلدارة العامة للتحول الرقمي

1445هـ - 2023م